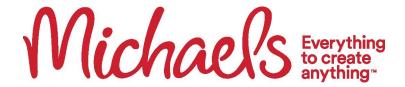

## **BCBS WELLNESS EXAM VALIDATION PROCESS**

Follow this step-by-step guide to confirm that you and/or your spouse/domestic partner have fulfilled the wellness exam requirement. Once you verify that the exam for you and/or your spouse/domestic partner is complete, no further action is required. Michaels will automatically record this information, and as a result, you will not incur a wellness surcharge for the upcoming medical plan year. If you need additional support, please contact Blue Cross Blue Shield of Texas at 1-877-26-1180.

1. Team Members will select the "Well OnTarget" link from the BCBSTX Mobile App home screen to be transferred to the Well OnTarget mobile portal.

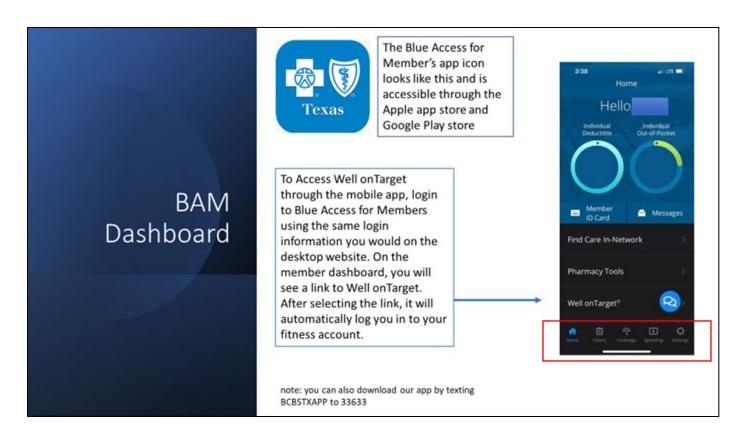

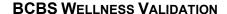

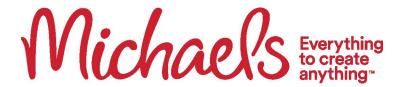

2. On the home page of the Well OnTarget mobile site, the Team Member will select "view rewards" under the incentive tab on the "My Rewards" widget.

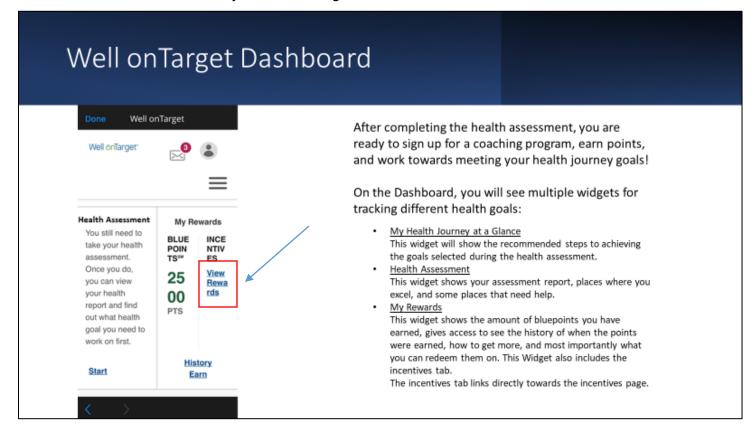

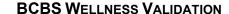

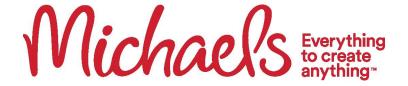

3. After the Team Member arrives to the Rewards section after selecting "view rewards", the Team Member will click on the "rewards history".

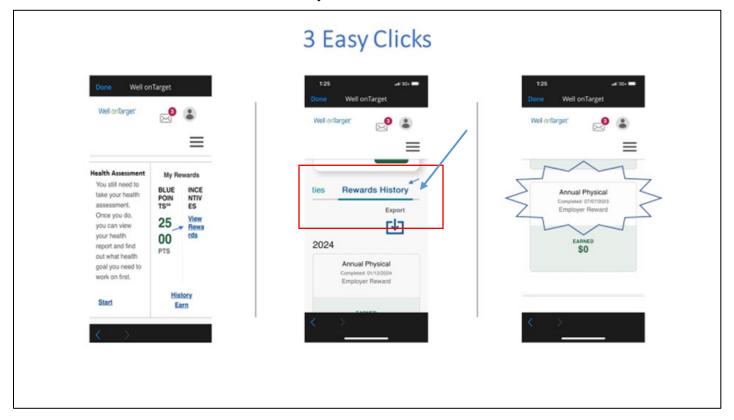

4. From there, the annual preventive screening information will be displayed for both regular physicals/wellness exams and Catapult Virtual Checkups. Final Step – Team Member will click the "Rewards History" link to view the annual physical with the dates of completion. This will be visible for regular preventive visits as well as the Catapult Virtual Checkup.

\*To Validate your spouse or your domestic partner, the participant must log into their own BlueAccess for Members.